Click into the Reading Records Channel on the left hand side of the child's class

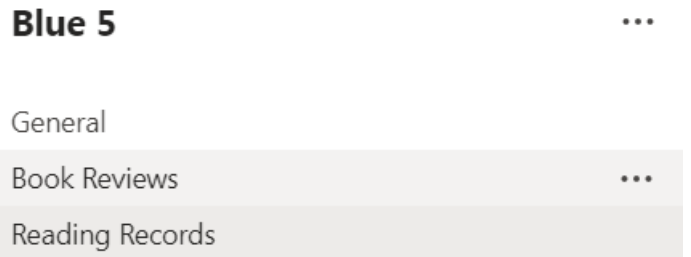

## Click new conversation/post (different devices phrase it differently)

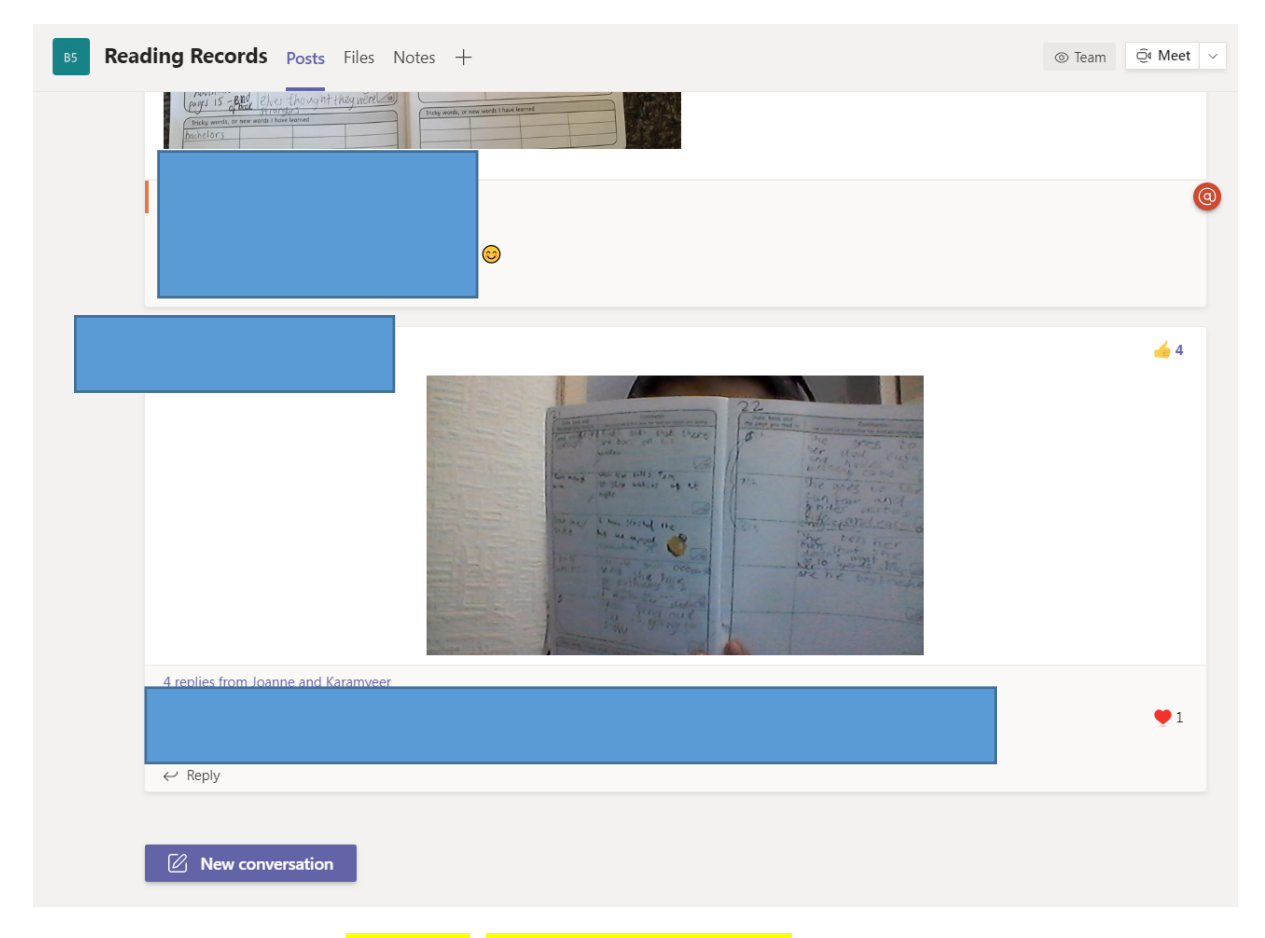

On a laptop - click the paperclip, upload from my device (you will have needed to send a photo to your computer), click the photo/photos/pdf (if you scanned the document in), open and then send (click the paper aeroplane on the far right of the conversation box).

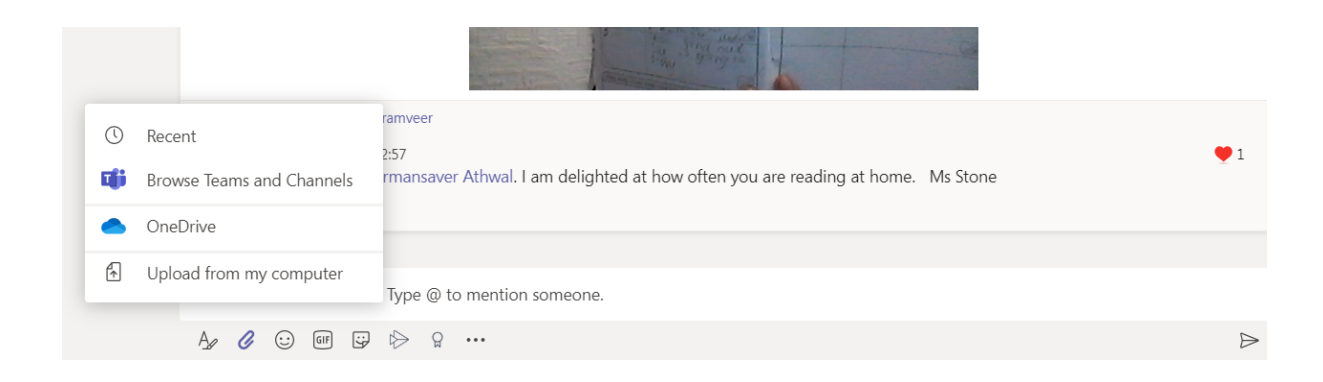

On a mobile, ipad or tablet – there should be a picture of a camera, this will open your camera roll (you may need to allow access if you haven't done so already), click the photo or photos and then select attach and send.